# **Tekst en kleur** – **Dualiteit**

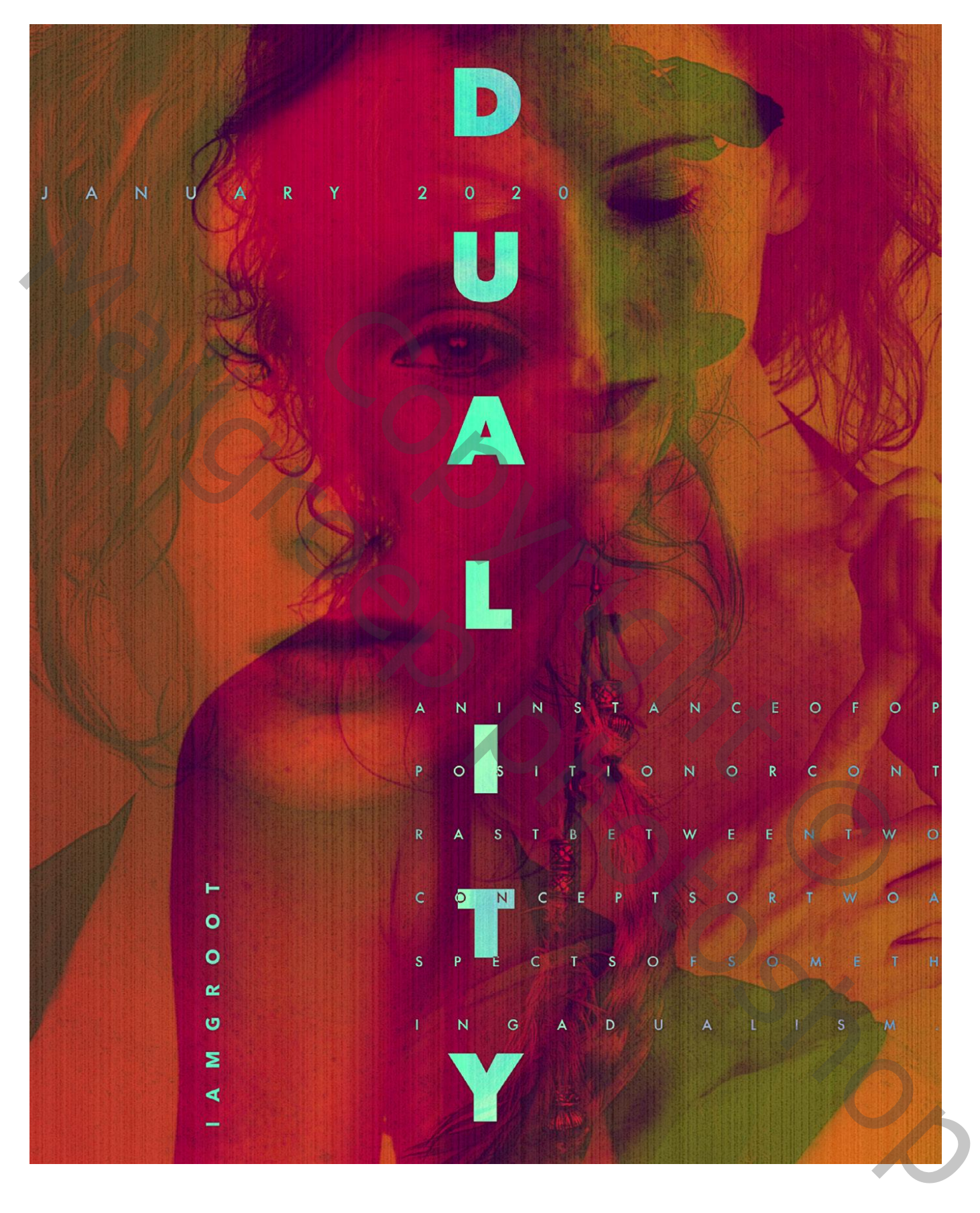

Open een nieuw document : 1600 x 2000 pixels; Resolutie = 100 Pixels/Inch; witte achtergrond.

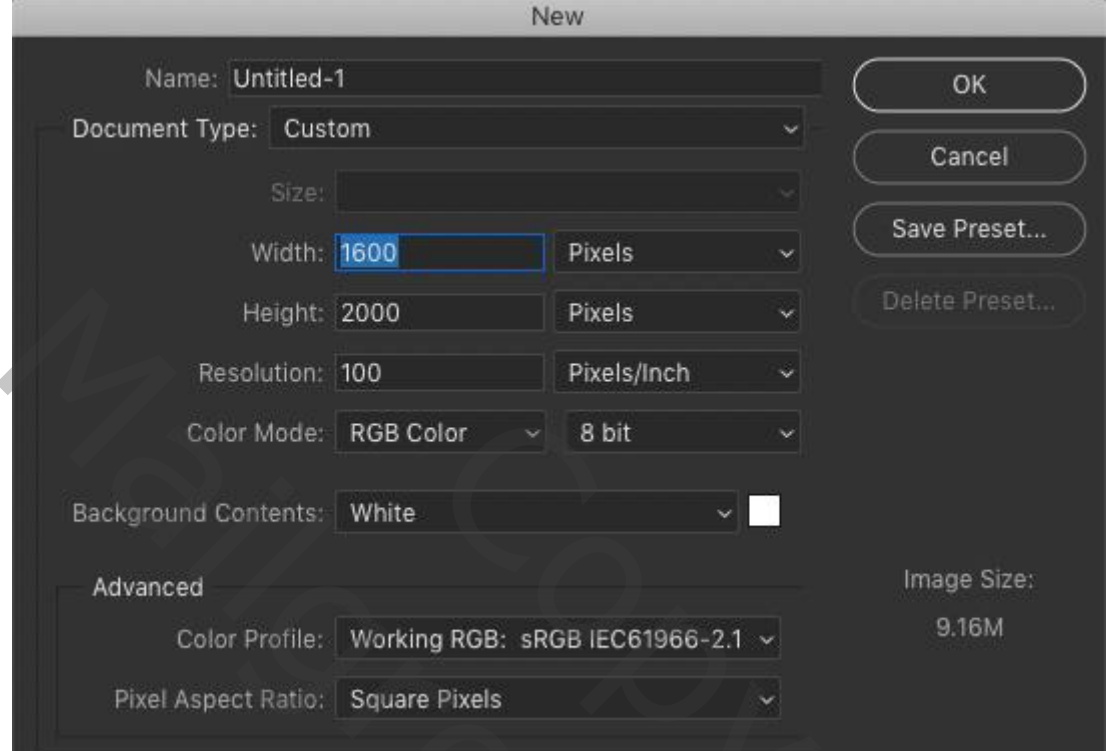

# Stap 2

Vul de achtergrond laag met kleur = # 7B0046 (of kleur naar keuze)

Shit<br>
Samage Size:<br>
Shit<br>
Pixels<br>
Pixels<br>
Unage Size:<br>
Pixels<br>
Copyright Pixels<br>
Copyright Copyright Copyright Copyright Copyright<br>
Copyright Copyright Copyright Copyright Copyright<br>
Copyright Copyright Copyright Copyright March 2000 Practs<br>
Ready Root Model Roti Color Victor<br>
Color Model Roti Color - 8 bit<br>
Manney Street Andrea<br>
Manney Street Andrea<br>
Pixel Aspect Roties | Square Pixels<br>
Stan 2<br>
Will de achergrond lang met kleur - 1780046 (o

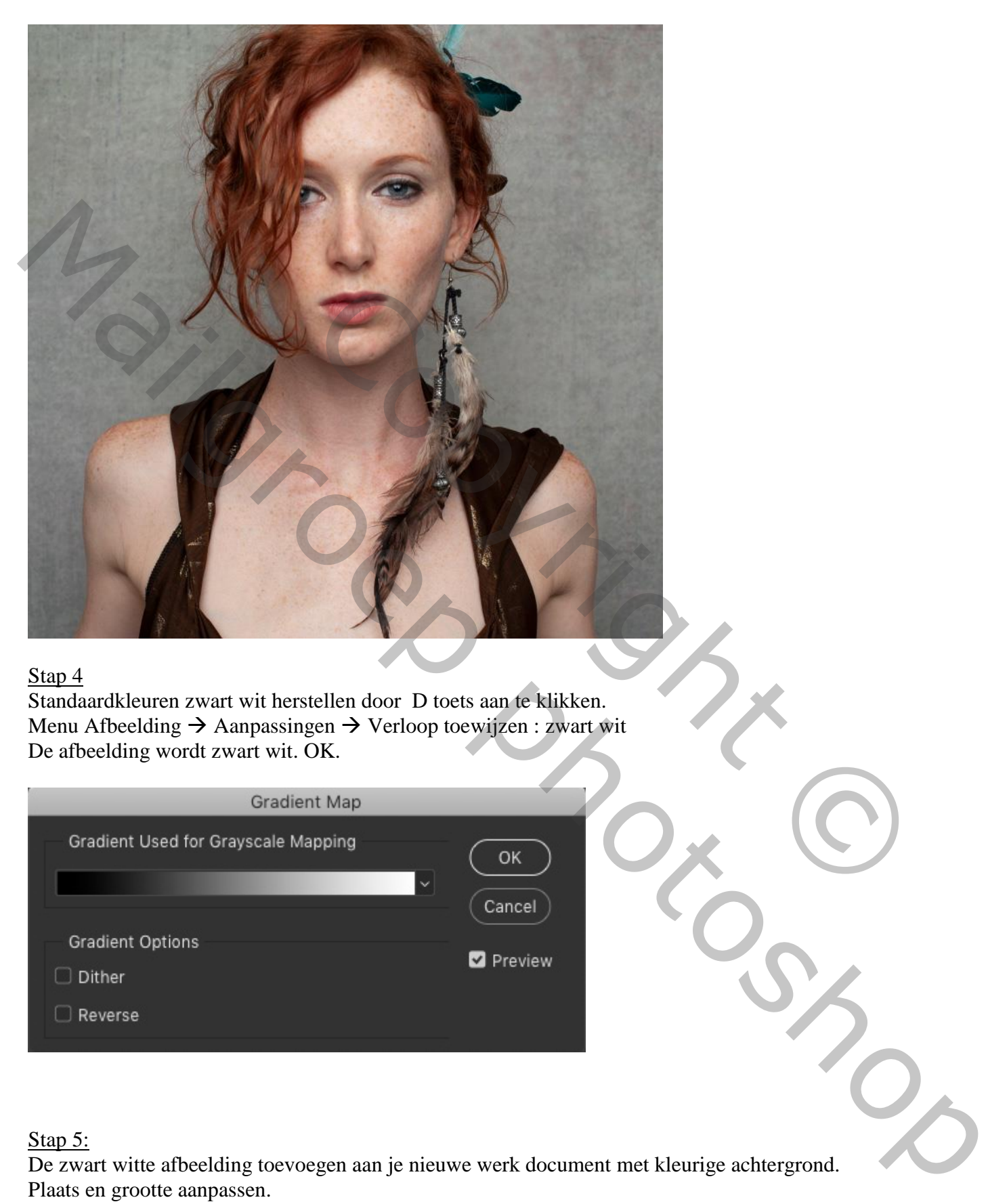

Standaardkleuren zwart wit herstellen door D toets aan te klikken. Menu Afbeelding  $\rightarrow$  Aanpassingen  $\rightarrow$  Verloop toewijzen : zwart wit De afbeelding wordt zwart wit. OK.

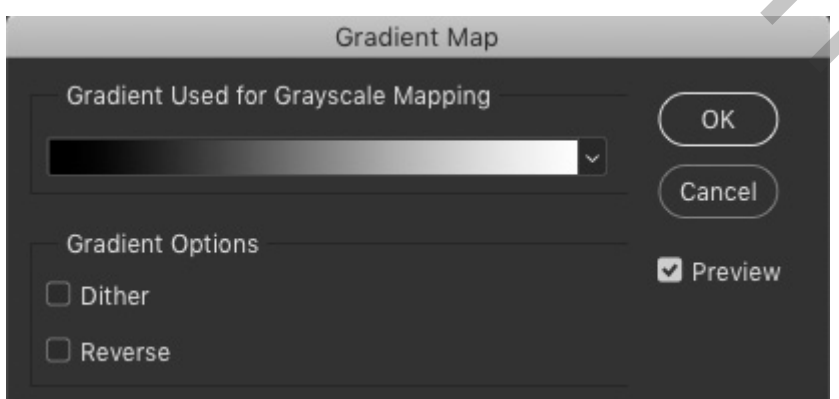

## Stap 5:

De zwart witte afbeelding toevoegen aan je nieuwe werk document met kleurige achtergrond. Plaats en grootte aanpassen.

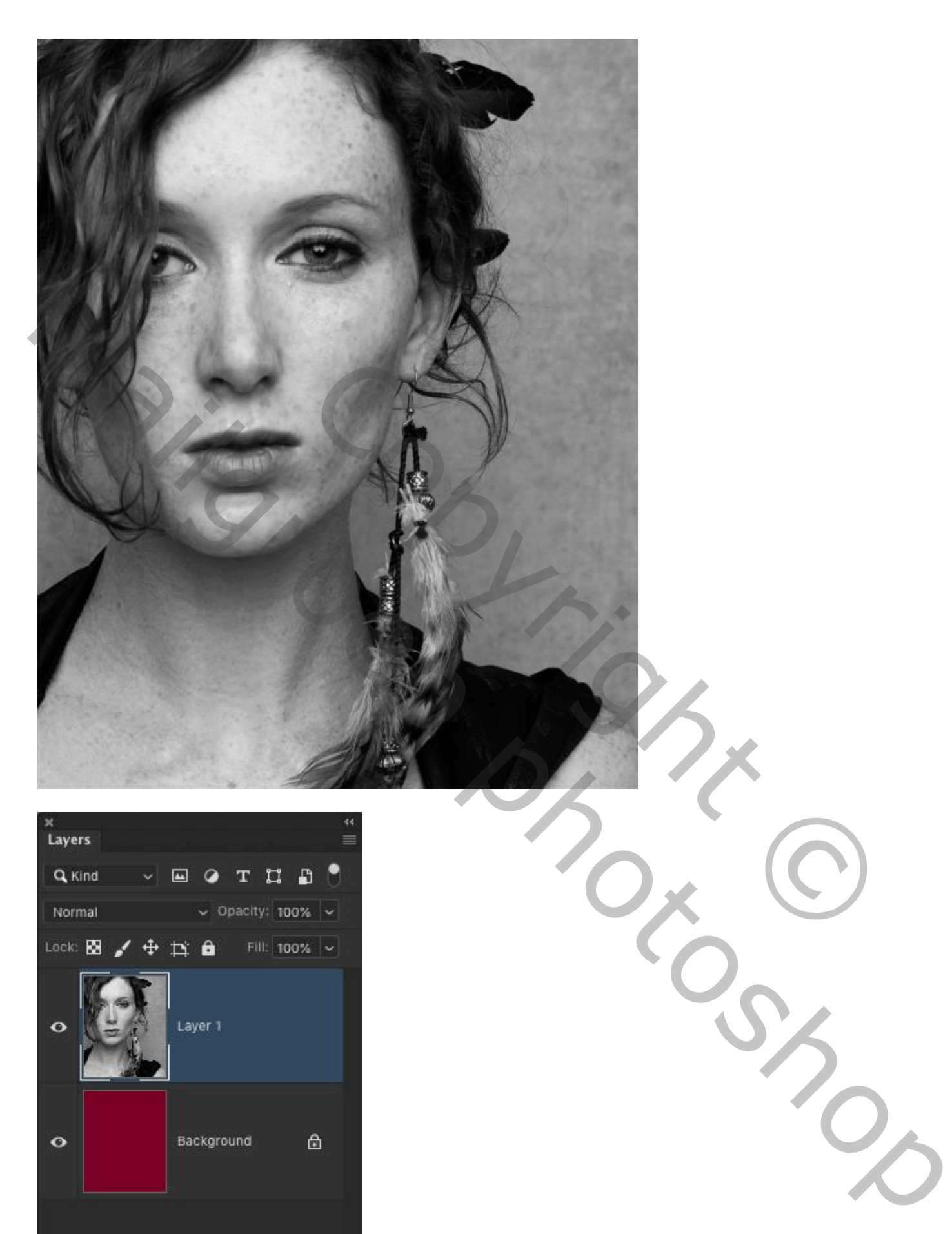

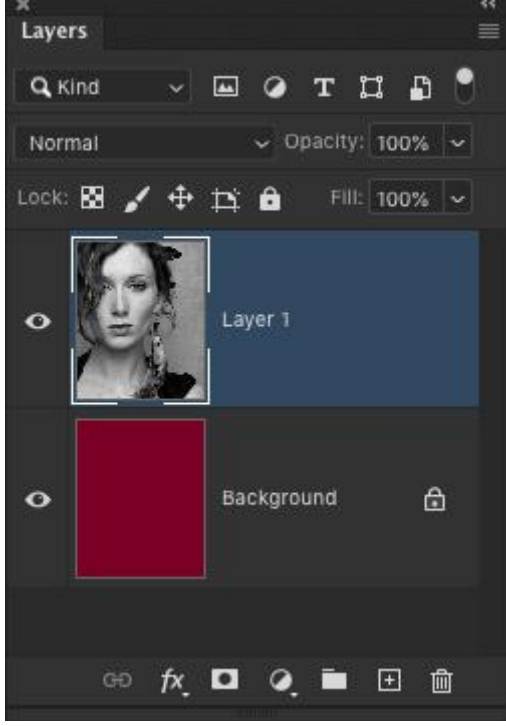

#### Stap 6 Dubbelklikken op de laag  $\rightarrow$  Opties voor Overvloeien : Groen en Blauw uitvinken Laagdekking = 50%

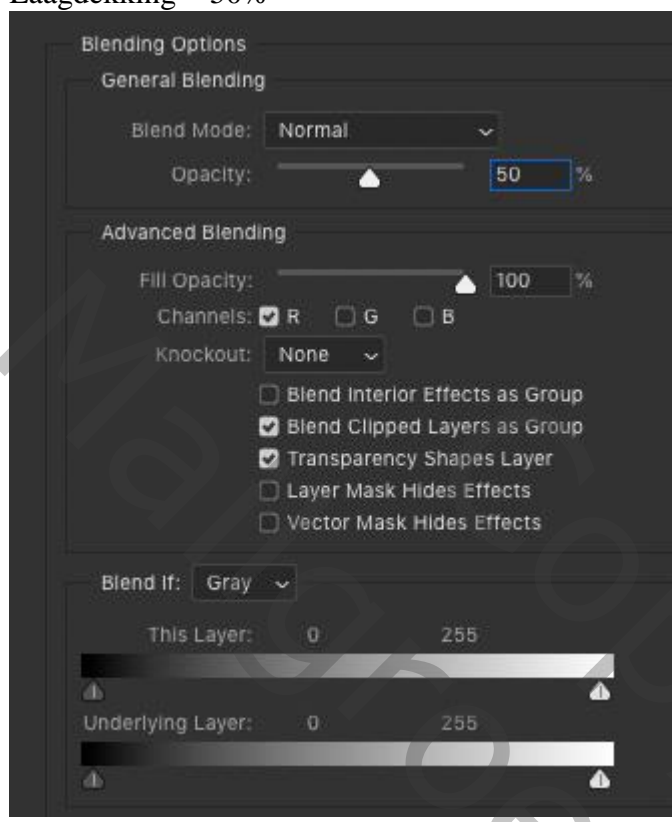

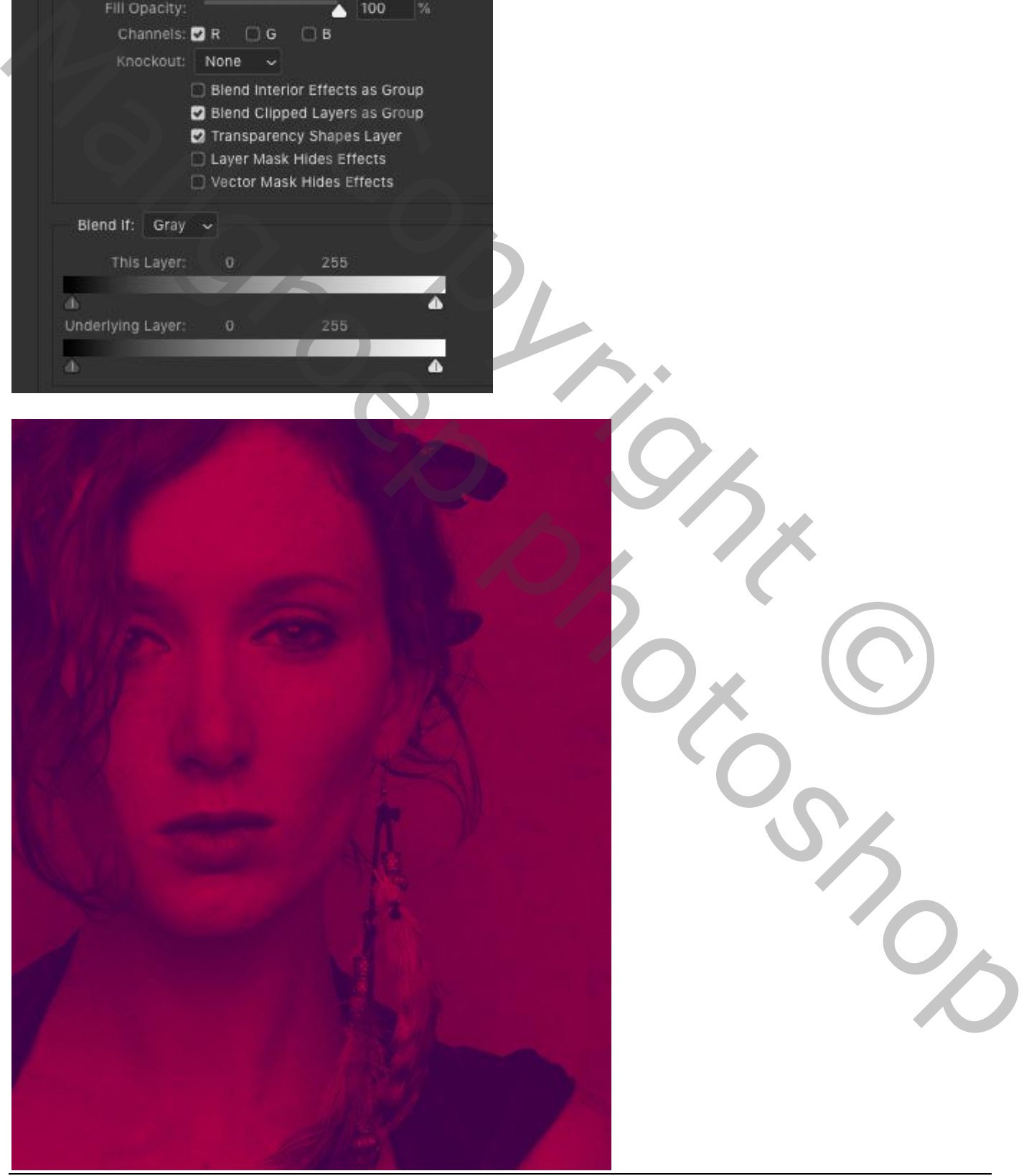

Open een tweede afbeelding met model, dit is hetzelfde model maar in een andere pose en belichting.

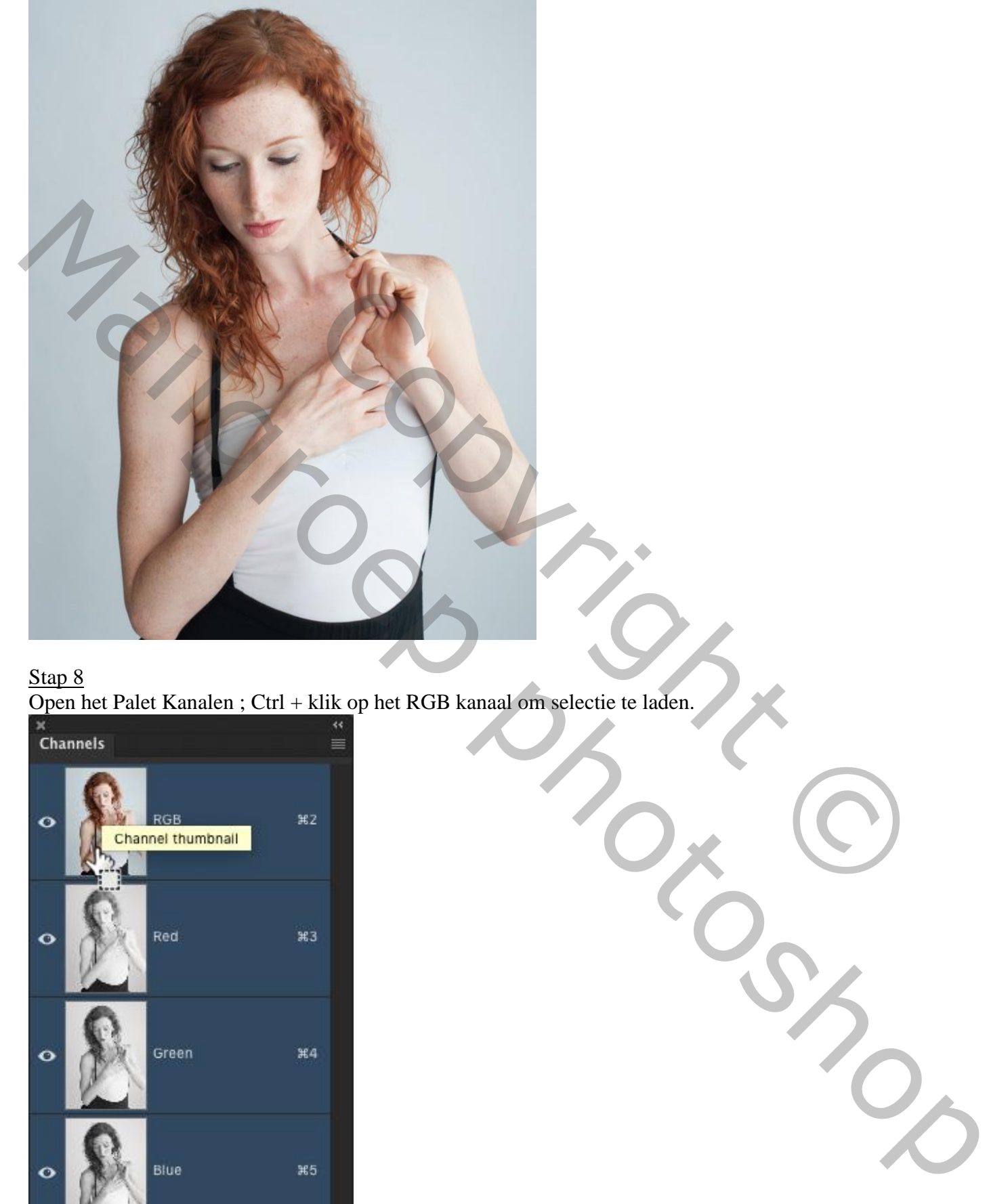

# Stap 8 Open het Palet Kanalen ; Ctrl + klik op het RGB kanaal om selectie te laden.

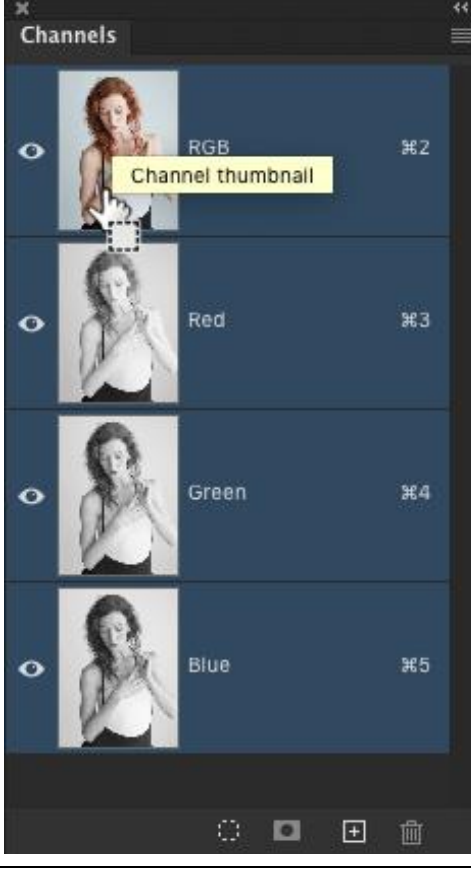

Tekst en kleur – blz. 6 Vertaling T

Met de selectie actief, keer terug naar het Lagenpalet; voeg een nieuwe laag toe; Voorgrondkleur op oranje (# F8A43F) ; Vul de selectie met die oranje kleur.

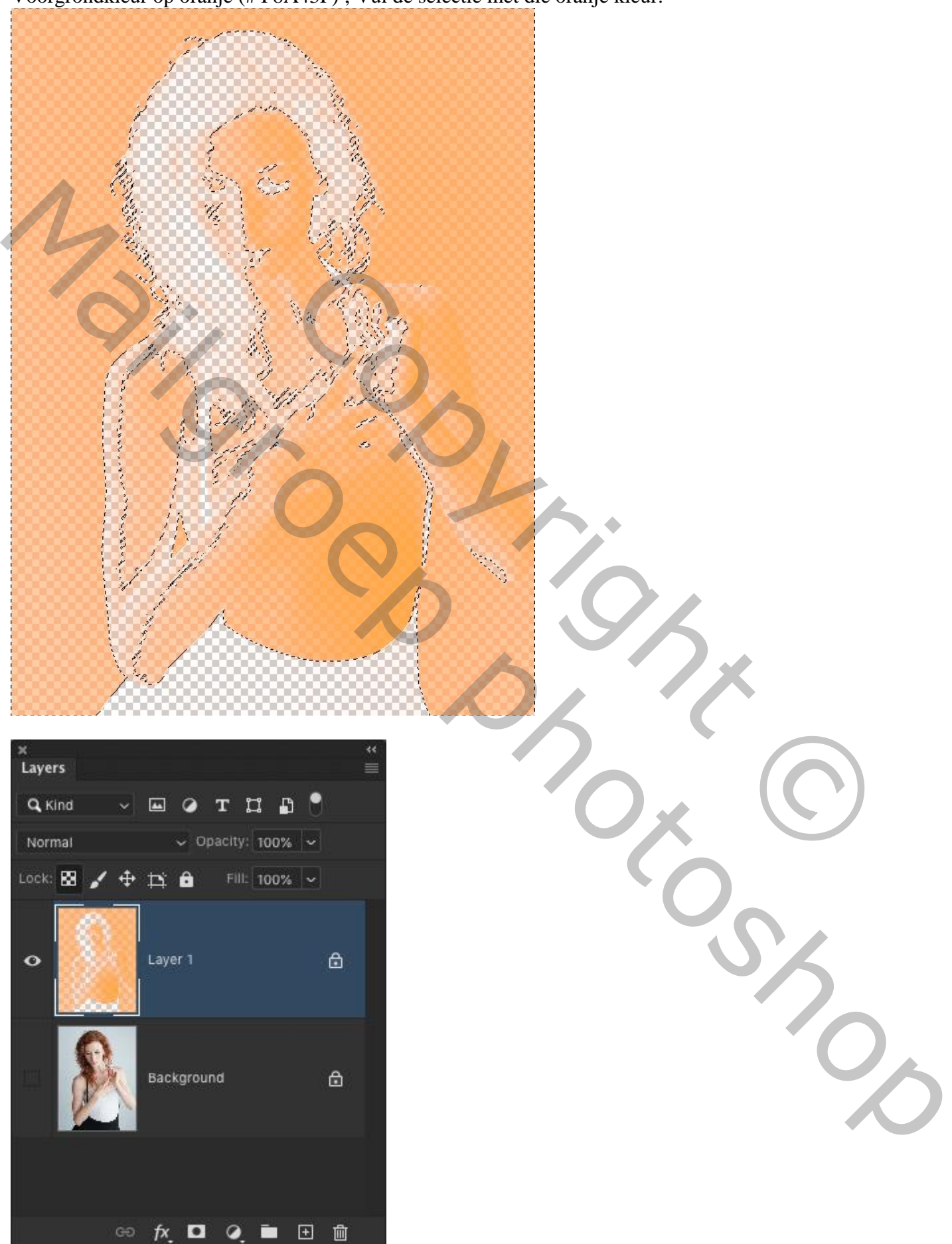

Tekst en kleur – blz. 7 Vertaling T

Deze oranje laag sleep je naar je werk document. Plaats waar je dat zelf wenst. Deze laag staat onder de eerste laag met subject in het lagenpalet. Zet voor die oranje laag de dekking nog op 80%.

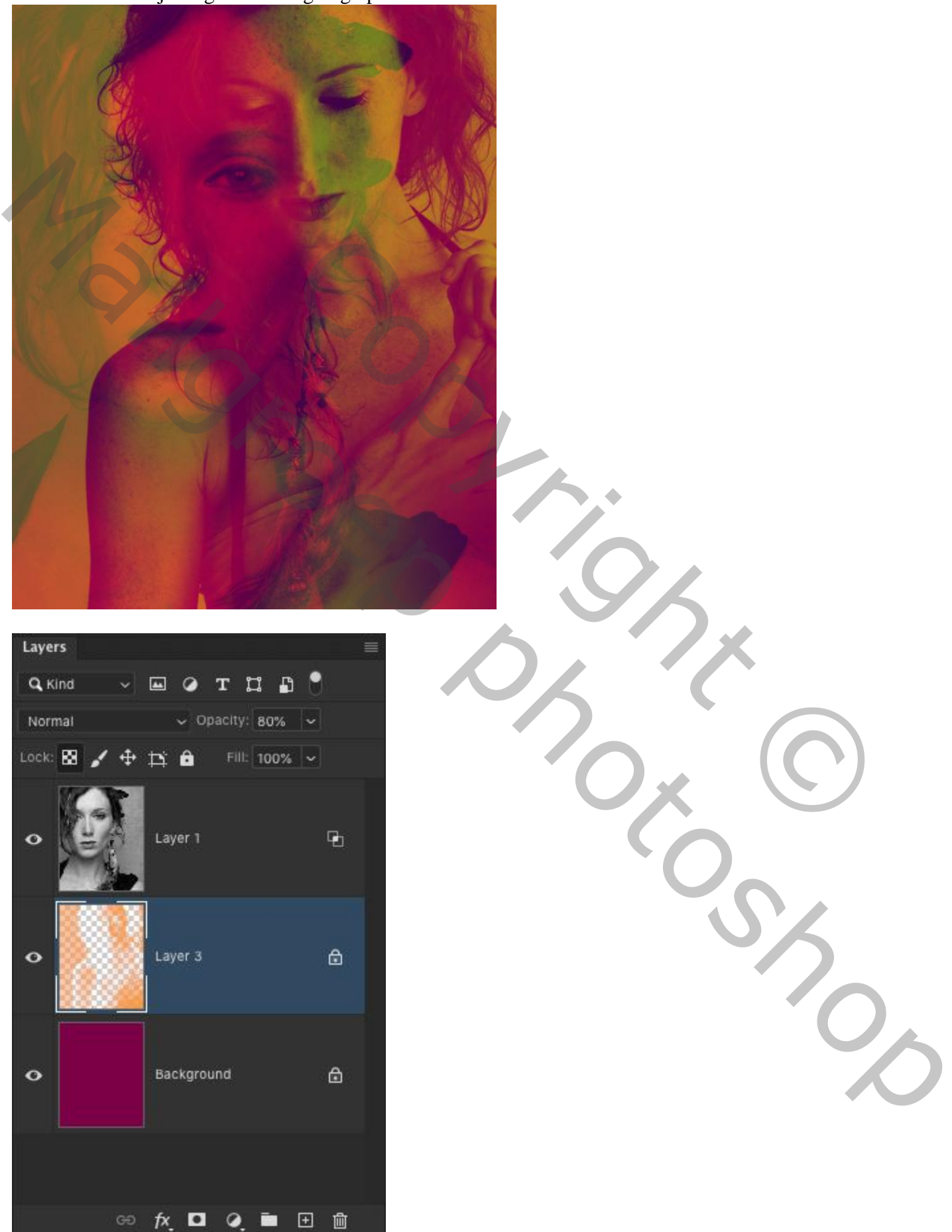

#### Stap 11 Nieuwe bovenste laag; Bewerken  $\rightarrow$  Vullen met 50% Grijs. OK.

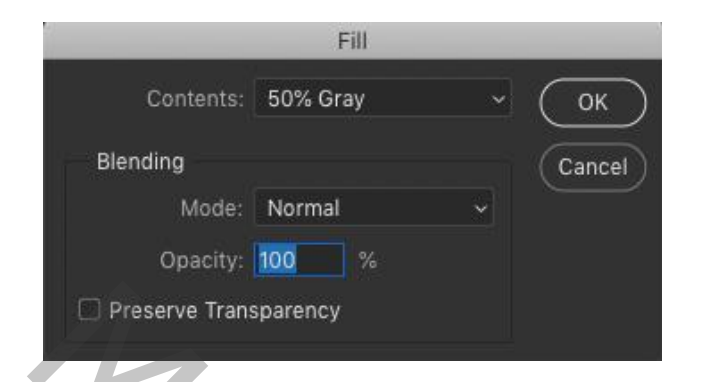

Stap 12

# Ga naar Filter Structuur  $\rightarrow$  Korrel : 12 ; 34 ; Verticaal. OK

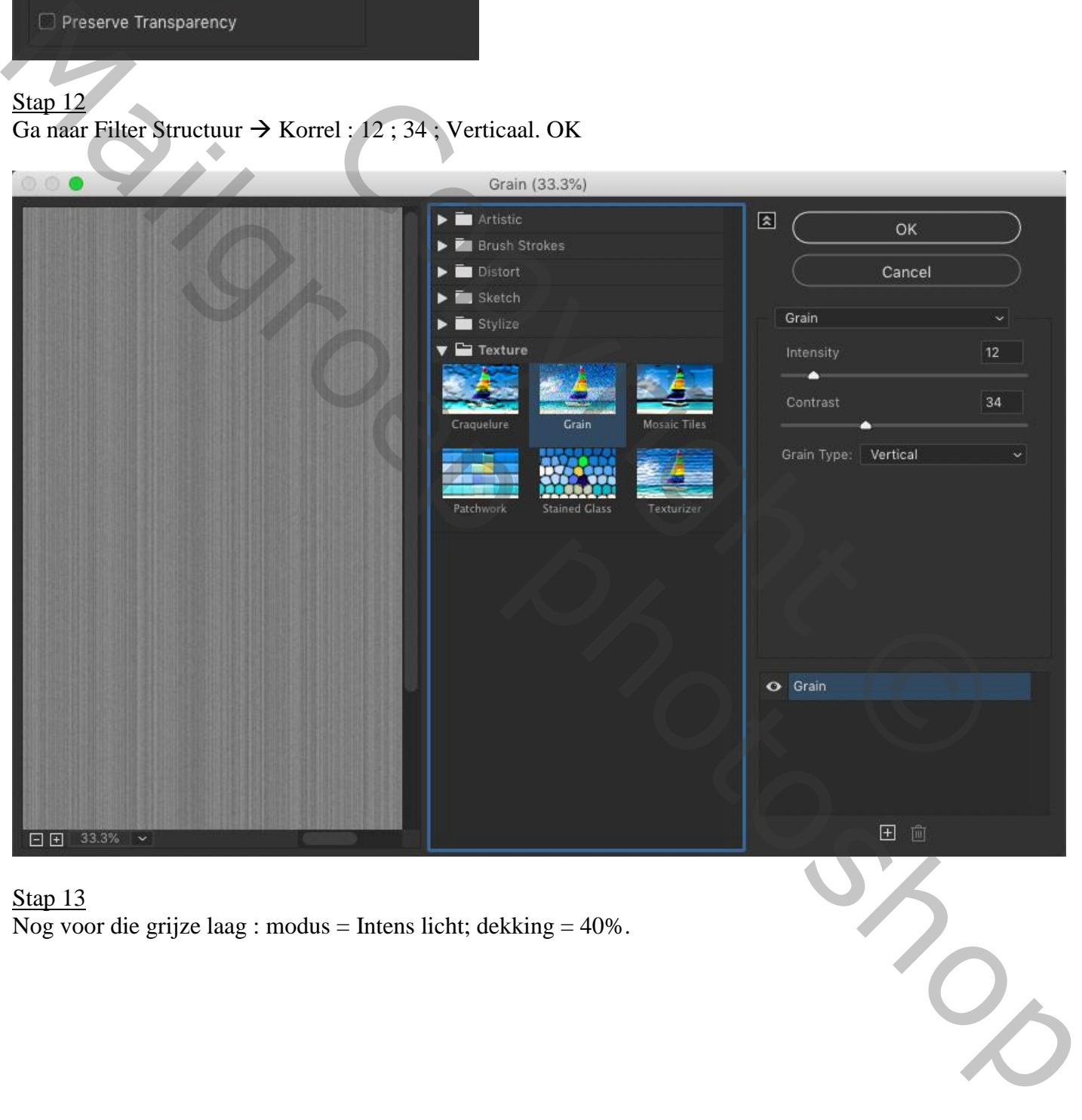

Stap 13 Nog voor die grijze laag : modus = Intens licht; dekking = 40%.

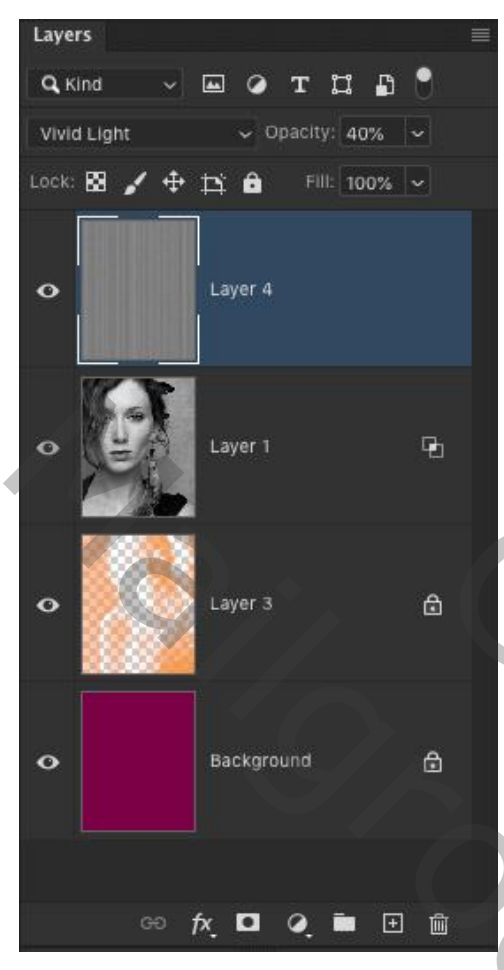

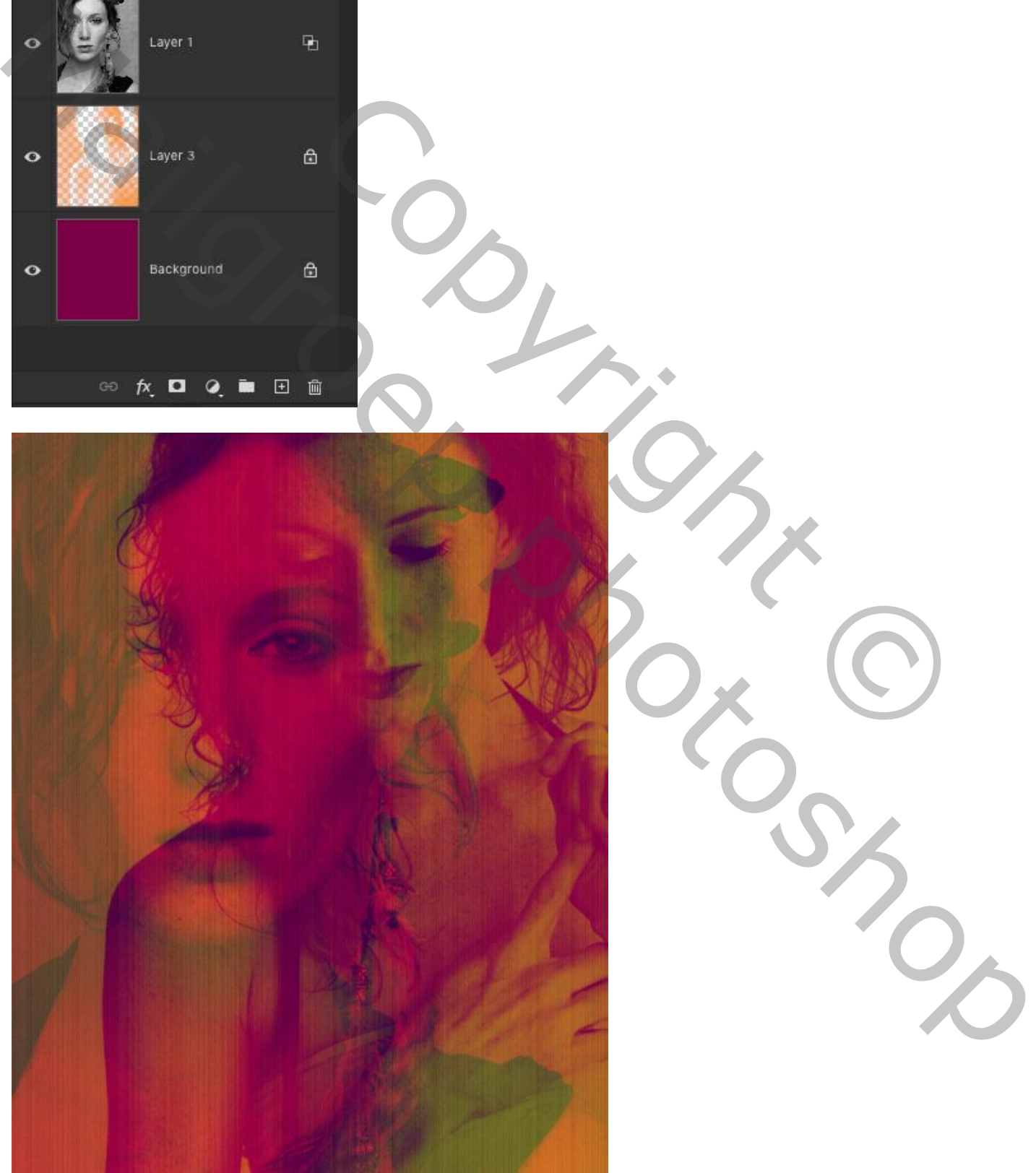

Tekst en kleur – blz. 10 Vertaling T

Tekst elementen toevoegen.

We beginnen met de belangrijkste tekst. Gebruik lettertype = Avenir Next Heavy (Arial Black!). Typ je tekst in witte kleur "DUALITY"; alles in hoofdletters.

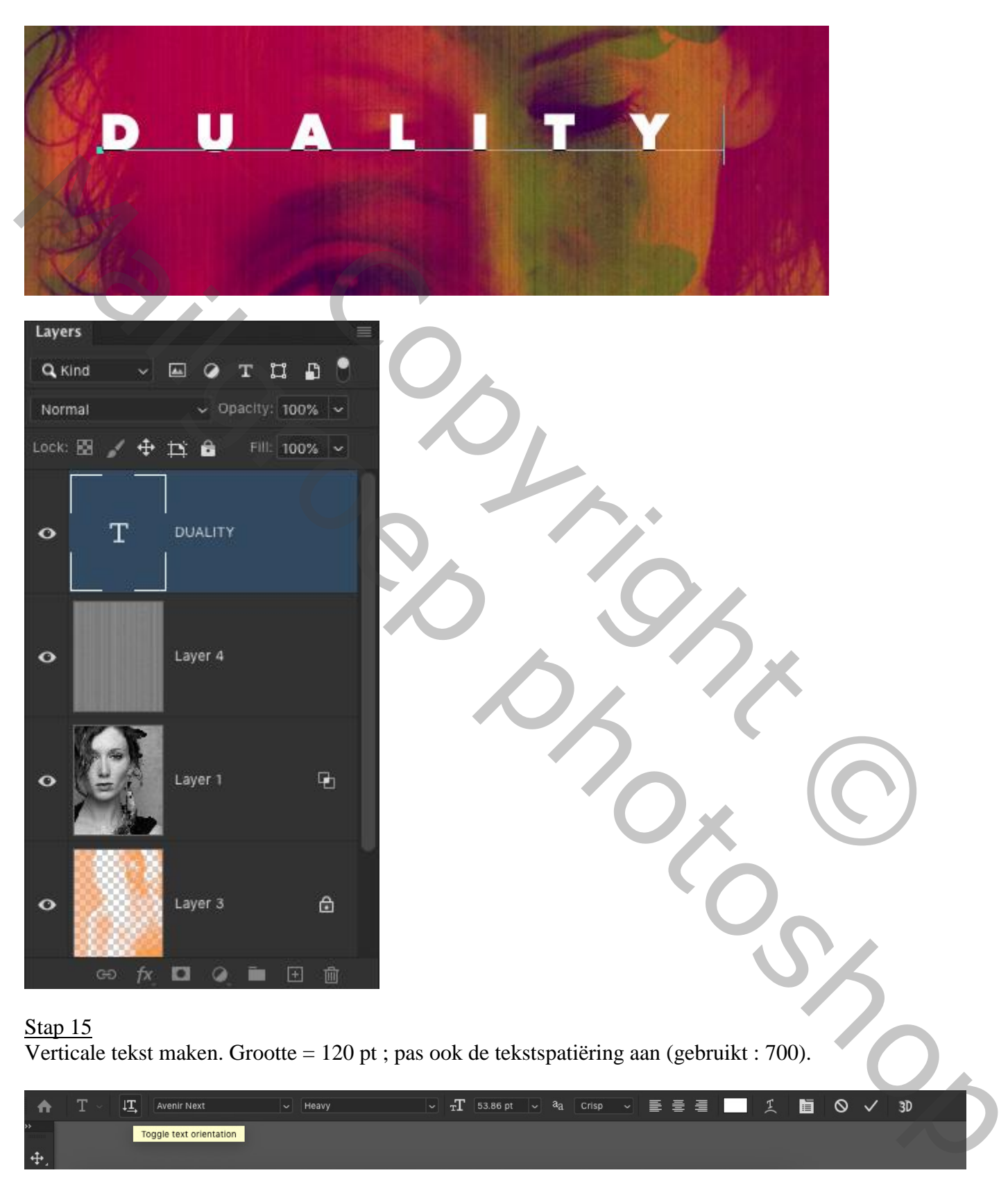

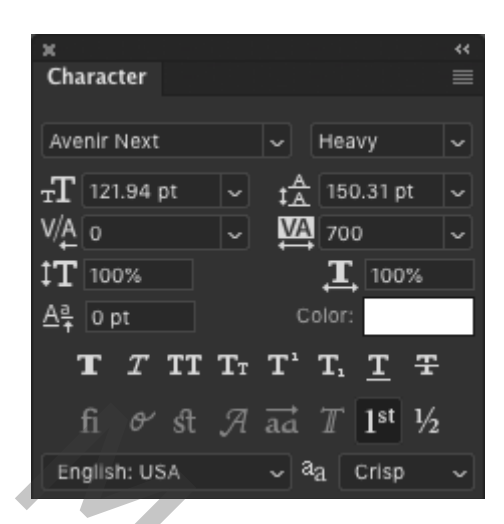

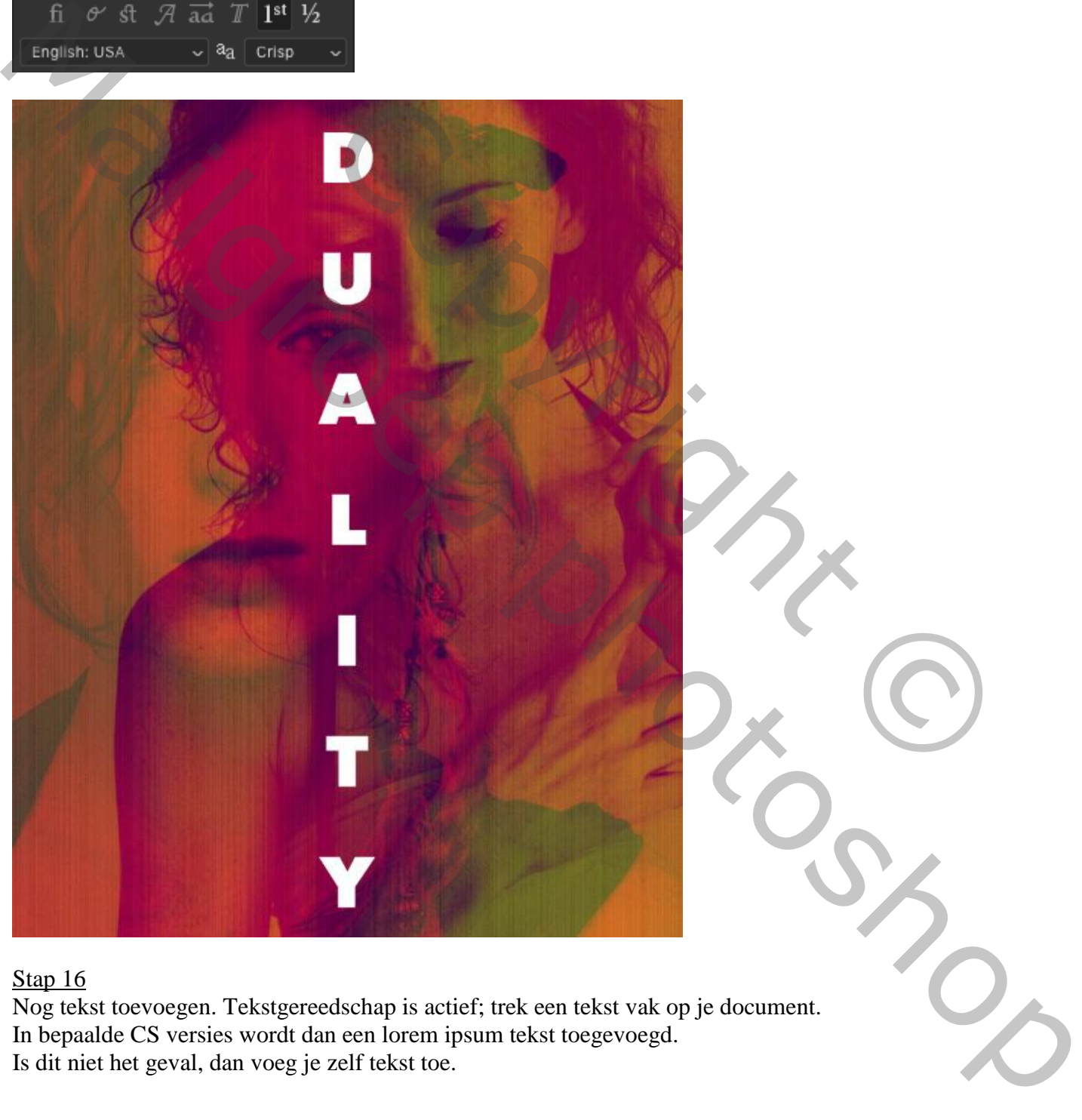

Nog tekst toevoegen. Tekstgereedschap is actief; trek een tekst vak op je document. In bepaalde CS versies wordt dan een lorem ipsum tekst toegevoegd. Is dit niet het geval, dan voeg je zelf tekst toe.

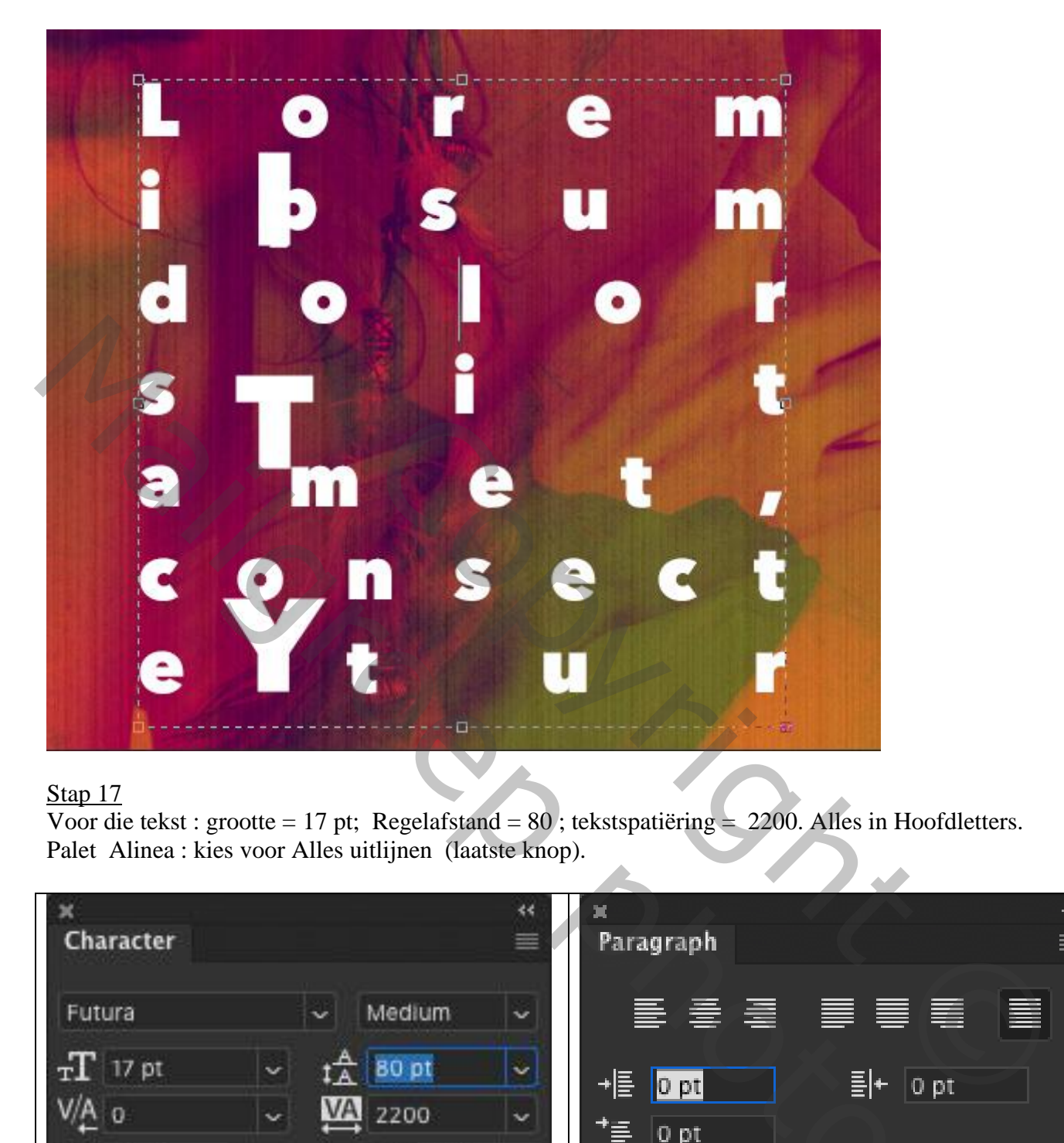

Voor die tekst : grootte = 17 pt; Regelafstand =  $80$ ; tekstspatiëring = 2200. Alles in Hoofdletters. Palet Alinea : kies voor Alles uitlijnen (laatste knop).

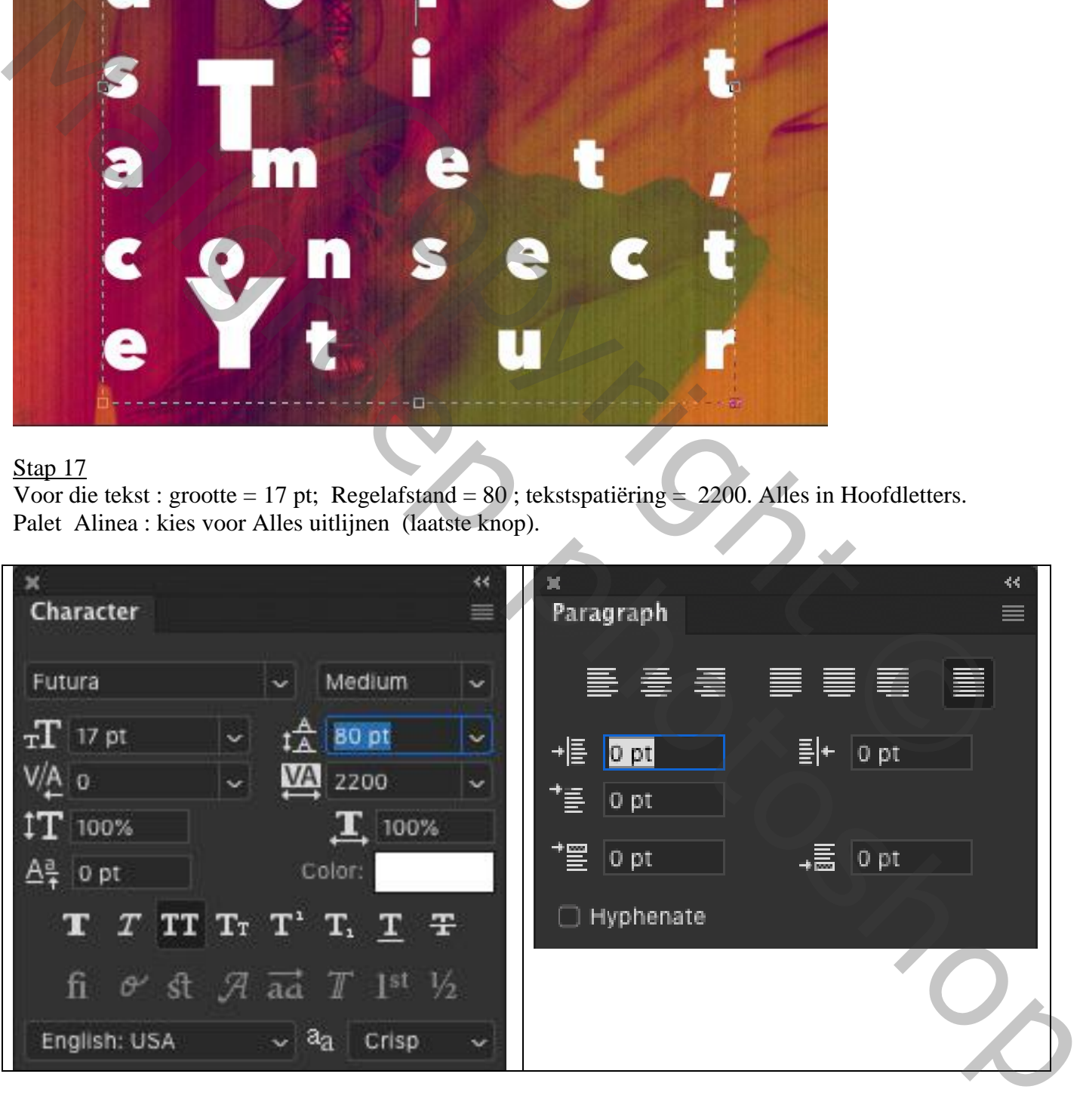

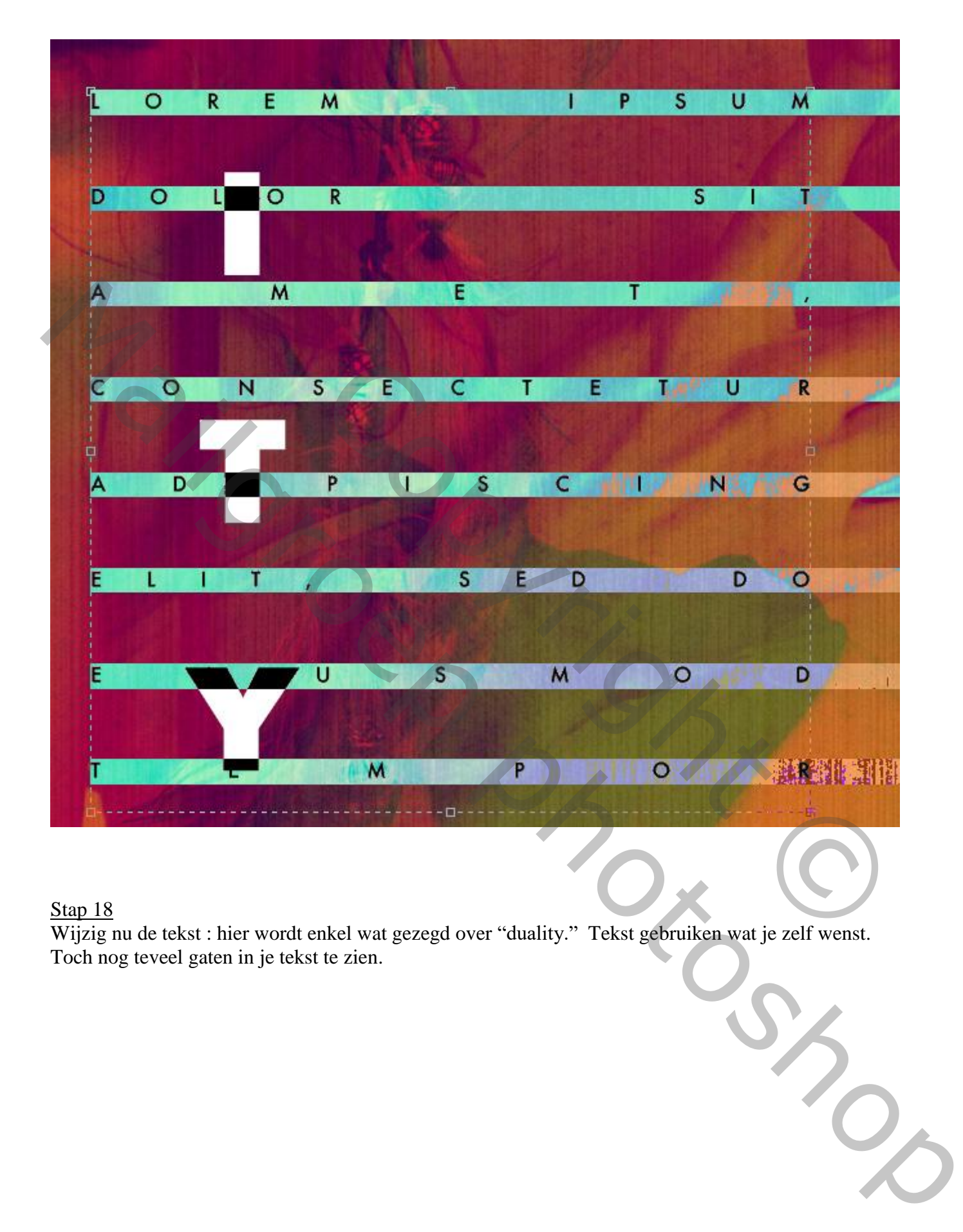

Wijzig nu de tekst : hier wordt enkel wat gezegd over "duality." Tekst gebruiken wat je zelf wenst. Toch nog teveel gaten in je tekst te zien.

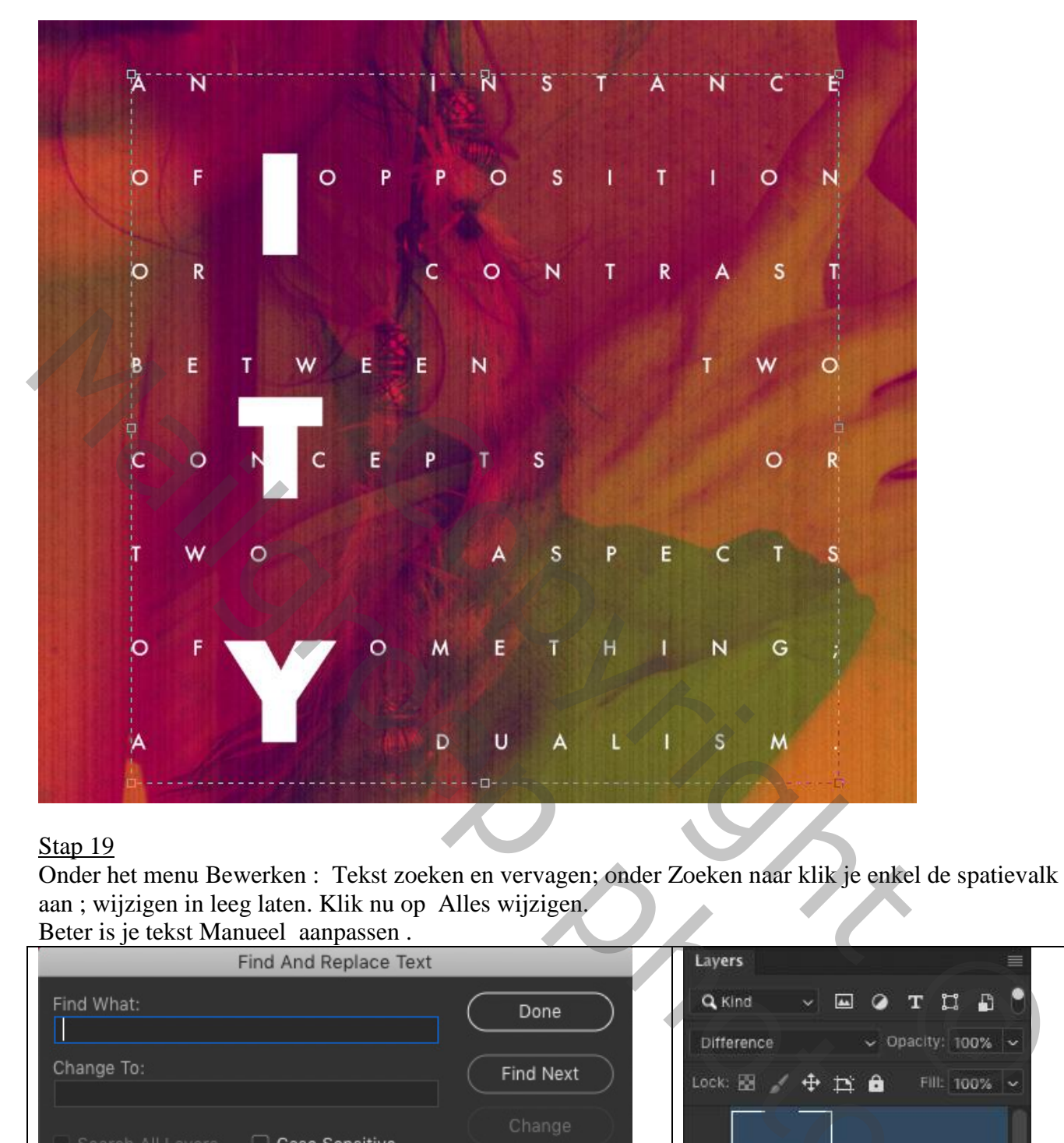

Onder het menu Bewerken : Tekst zoeken en vervagen; onder Zoeken naar klik je enkel de spatievalk aan ; wijzigen in leeg laten. Klik nu op Alles wijzigen.

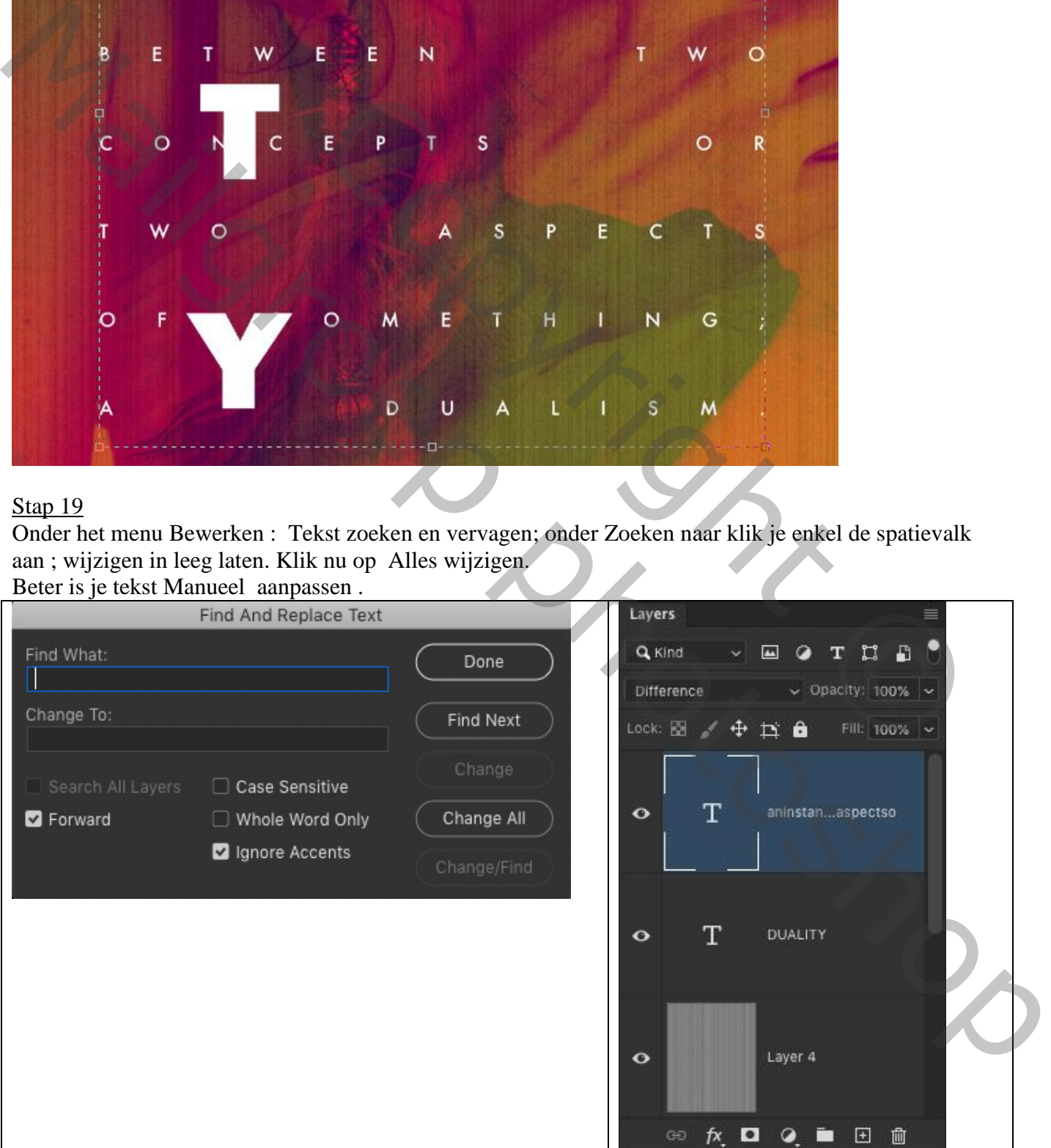

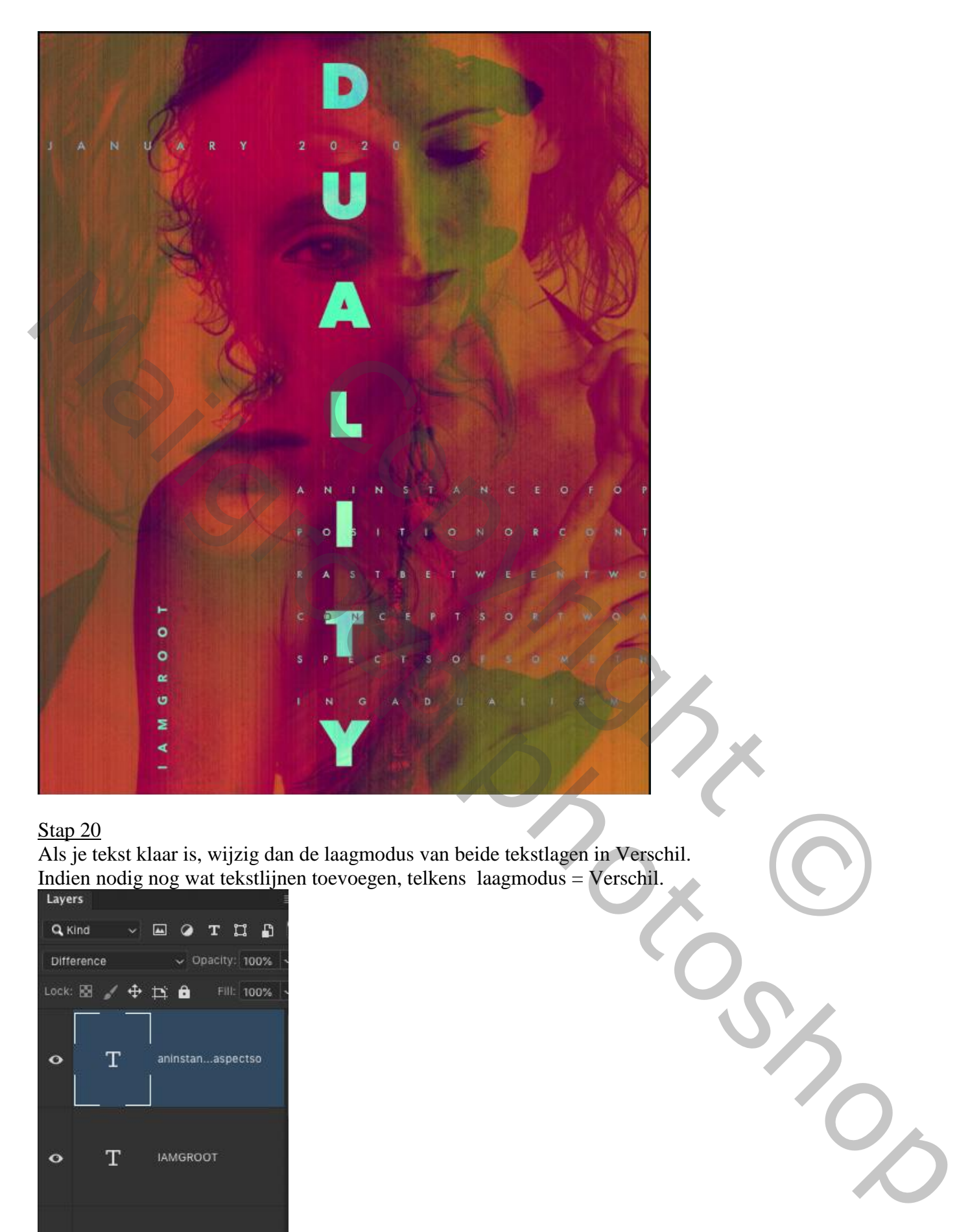

Als je tekst klaar is, wijzig dan de laagmodus van beide tekstlagen in Verschil. Indien nodig nog wat tekstlijnen toevoegen, telkens laagmodus = Verschil.

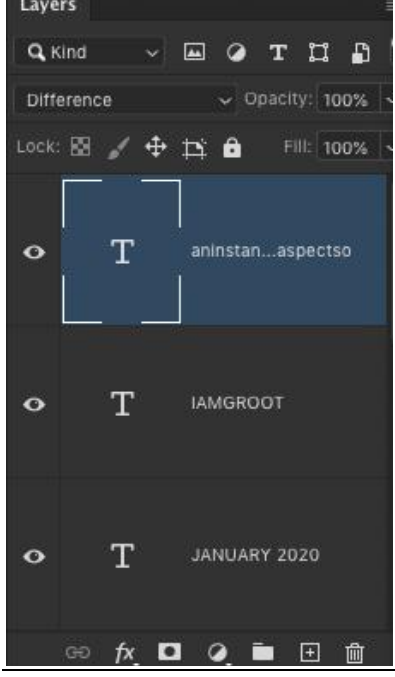

Tekst en kleur – blz. 16 Vertaling T

Nieuwe bovenste laag met samenvoeging van alle zichtbare lagen (Ctrl + Alt + Shift + E)

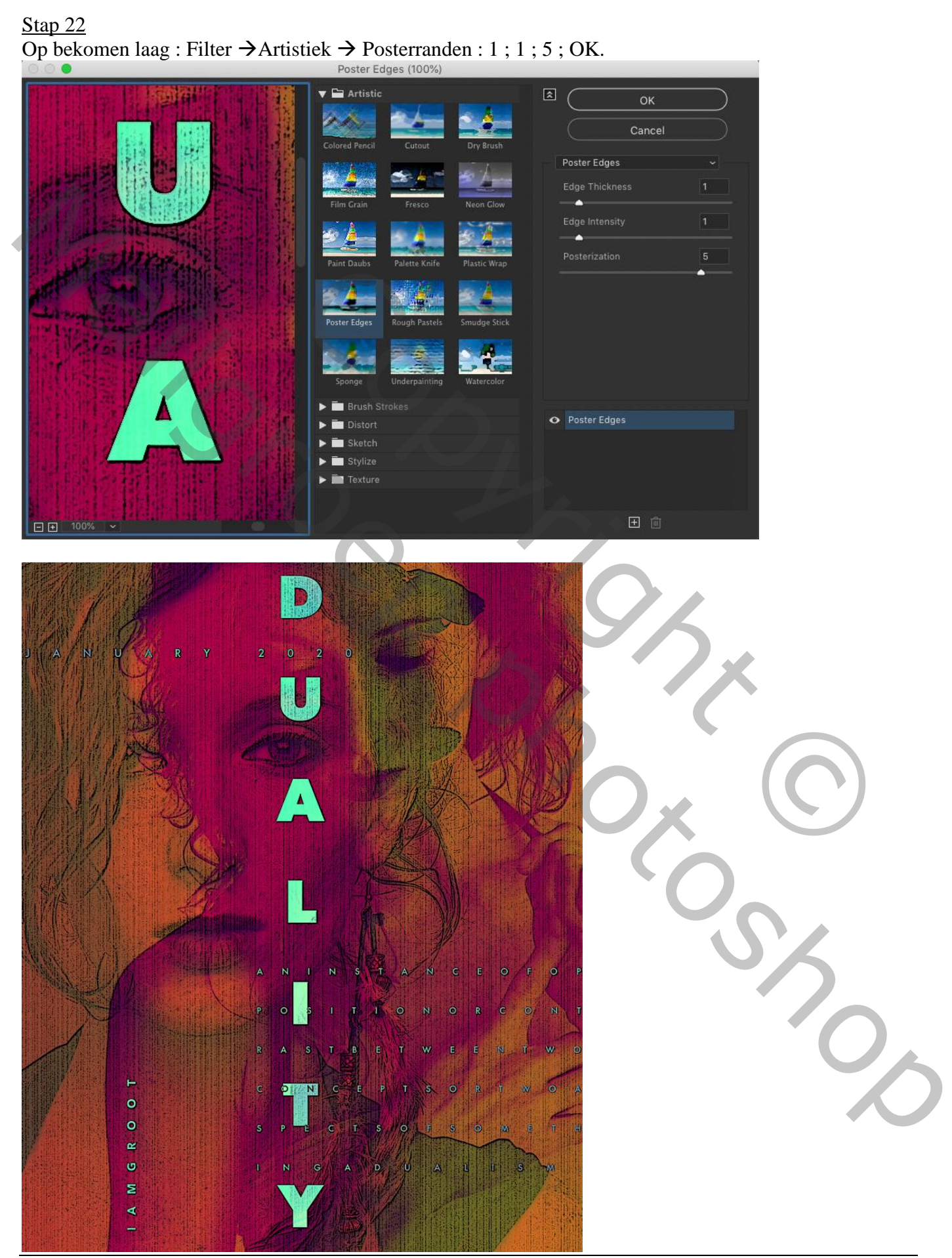

Tekst en kleur – blz. 17 Vertaling T

#### Stap 23 Bewerken  $\rightarrow$  Vervagen poster randen : dekking = 30% ; modus = Zwak Licht.

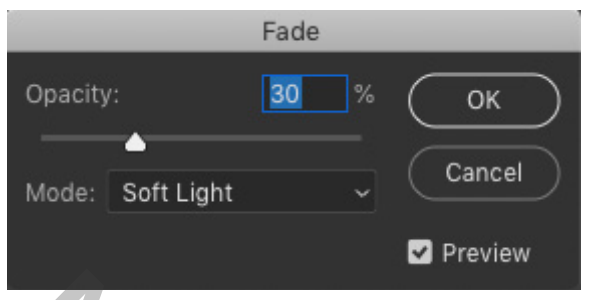

Zie nog eindresultaat aan het begin van deze les!

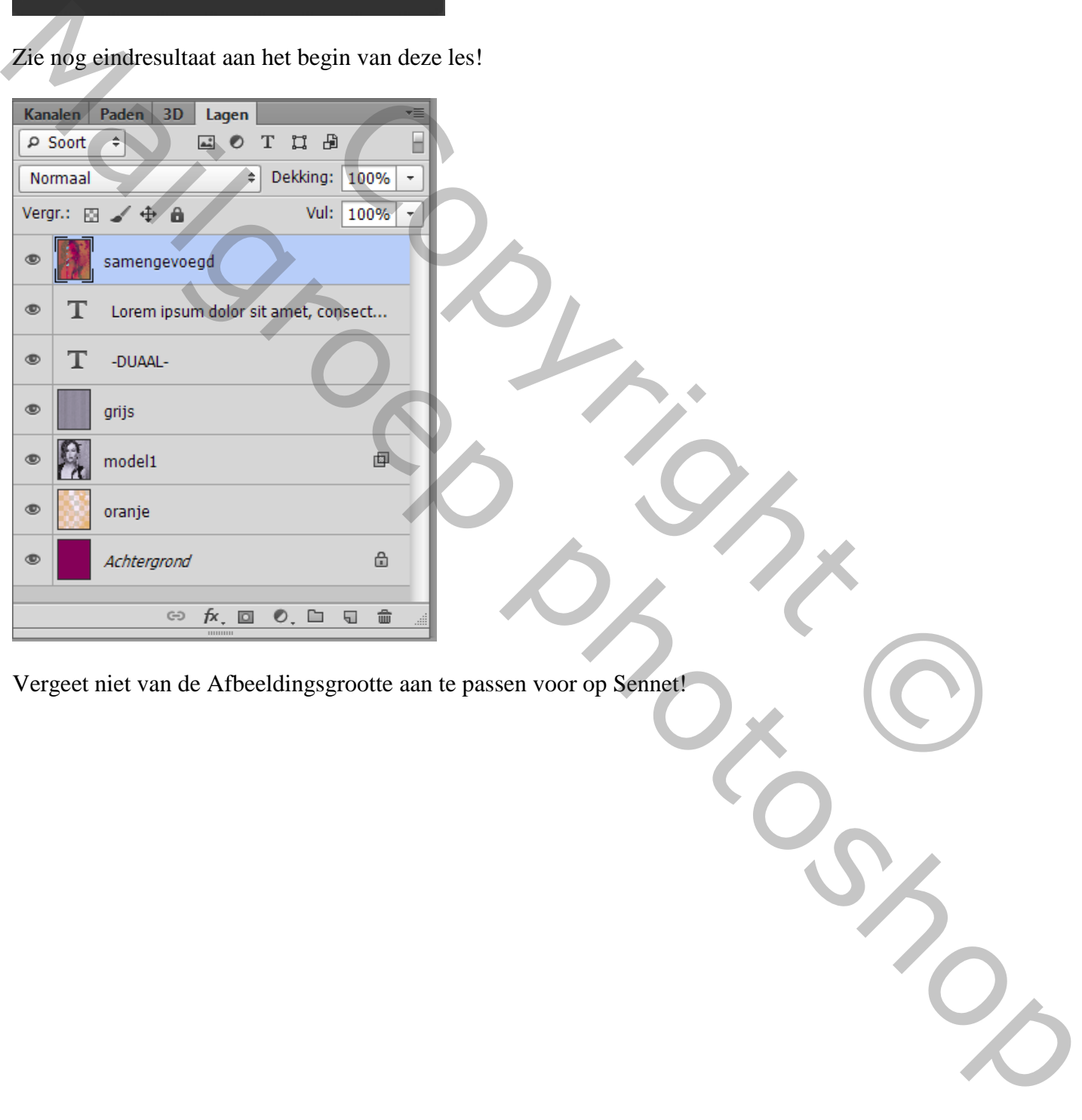

Vergeet niet van de Afbeeldingsgrootte aan te passen voor op Sennet!